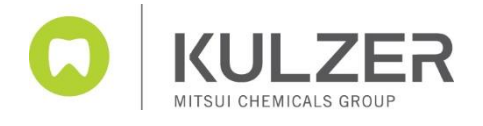

# **3Shape Software Update von DM 2021, incl. Splint Designer**

Before you proceed with the actual Upgrade please follow the steps below:

- Prior to the upgrade **you have to update** your WINDOWS system
- Save your individual material settings if you have any, as they can be overwritten
- Please disable your window firewall to ensure a flawless material file update. The Windows firewall can be found via the search function entering "Firewall"
- Contact your cara Hotline in case of a server-client installation
- If you still work with DM Version 2017 or below and want to upgrade please note the following point:
	- o Orders that were created with a lower version such as the Dental System 2019 can no longer be changed or edited after the update
	- o the location ID of your 3shape Dongle as there are occasional changes. You can find the ID in the control panel (the screenshots are of a german 3Shape system):

1) left mouse double "clicking" on settings 2) left mouse clicking on location

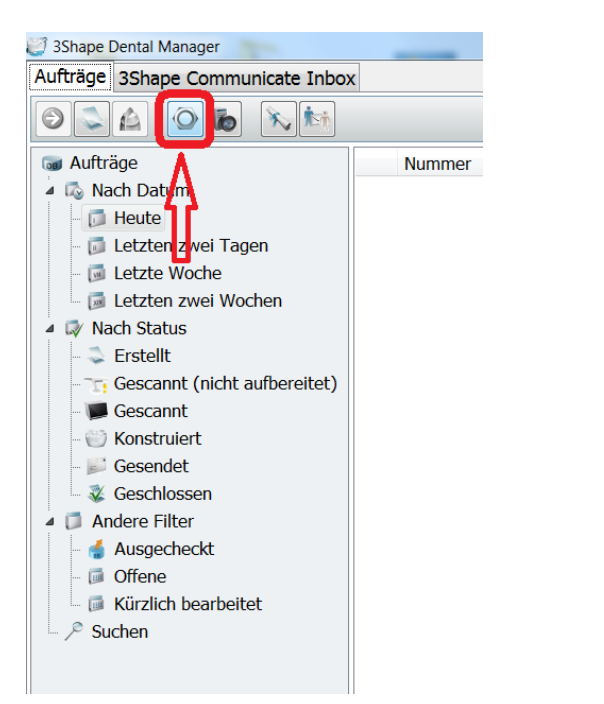

<sup>O</sup> Dental System Control Panel  $\blacktriangleleft$  $-\sqrt{2}$ **COLLEGE**  $\bullet$  $Home$ **Zurück** Speichern  $H$ Systemeinstellungen >> Systemeinstellungen .<br>Design-Optionen Dienst PentalManager Allgemein<br>• Manufacturing Inbox ERP und Verarbeitungszeit / Fräsmaschinen Standort-Einstellungen EEE Dieser Standort Zahnärzte Labore<br>
Hersteller Anwender Länder<br>
fertigungsprozesse **Werkzeuge** Abonnement-Management (Dongle) Franchisener. O Download-Center Schulungszentrum **154 3Shape Communicate** 

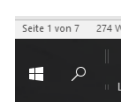

carao

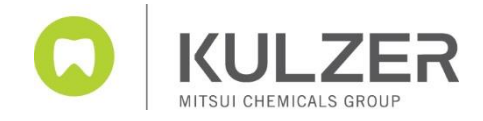

#### 3) left mouse clicking on ID settings

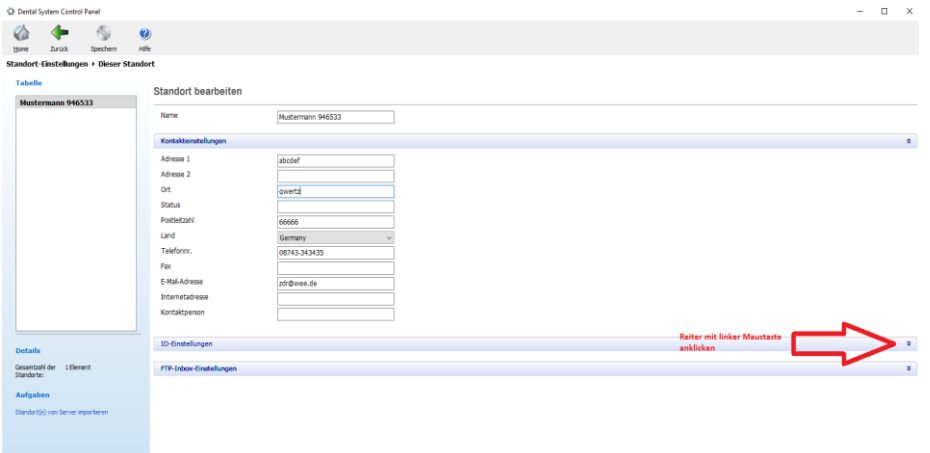

4) Please note the ID. If there has been a change after the update, please contact your production center

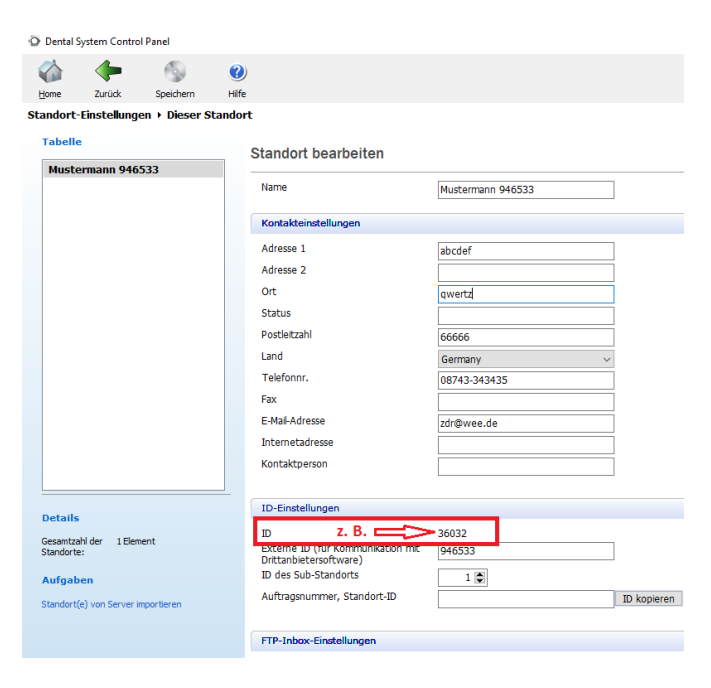

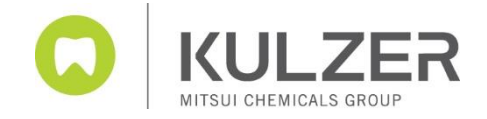

5) Close the Control Panel and the Dental Manager and start with the download from the Kulzer website [www.kulzer.com/3Shape-update](http://www.kulzer.com/3Shape-update)

You can save the file and extract or you can open the folder cara 3Shape Upgrade 2.21.2.1.zip with a double click directly.

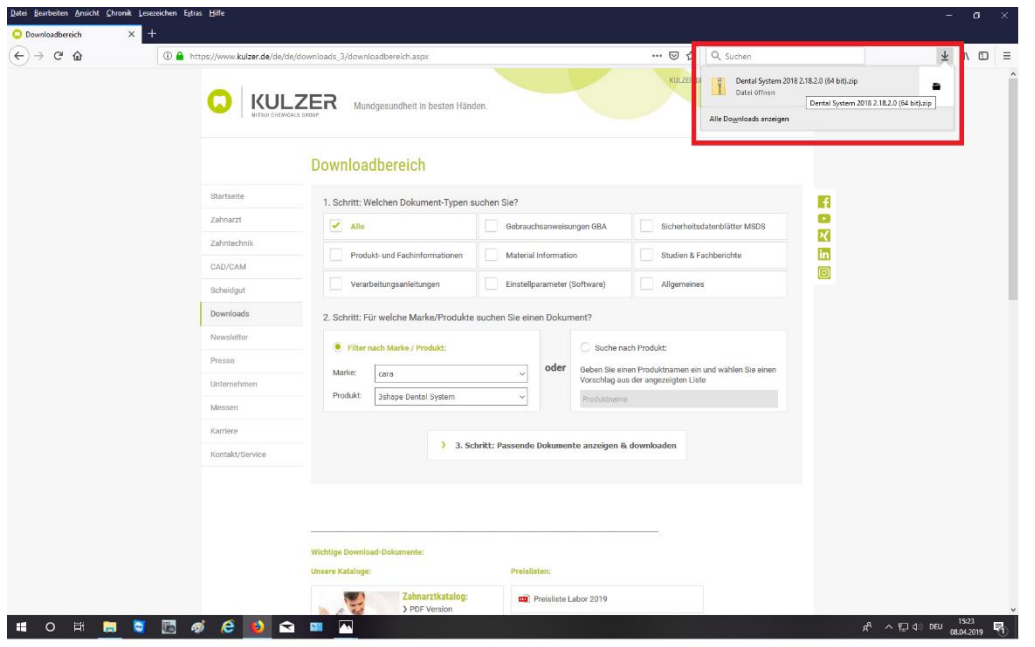

6.) With double click on the installation .exe you start the installation after a short delay (appr. 60 seconds)

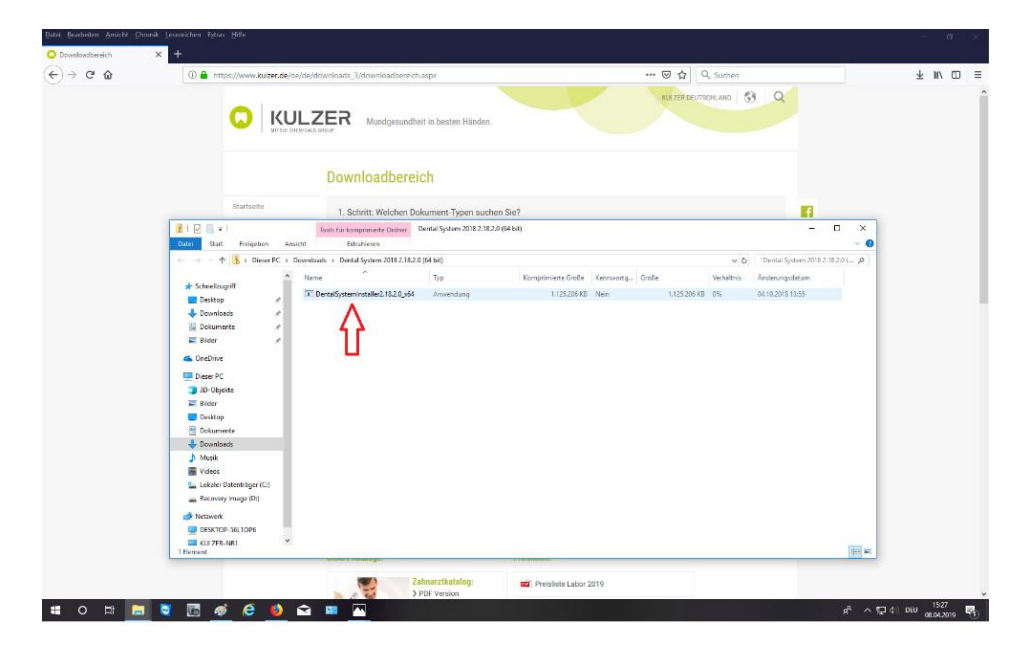

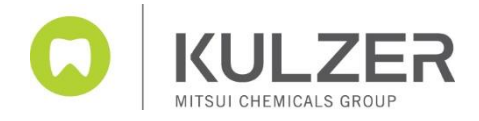

7) A window pops-up please say YES to start the installation

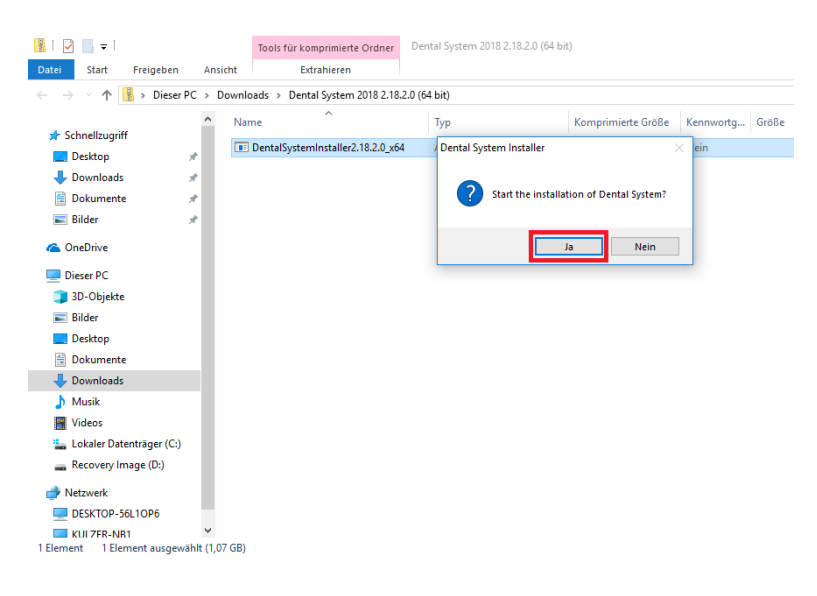

#### 8) … please follow the instruction!

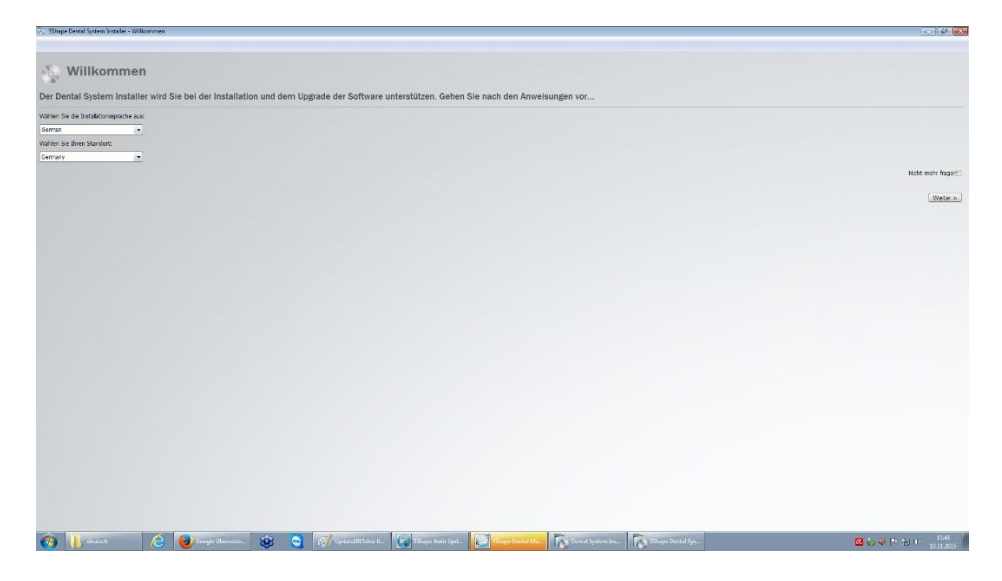

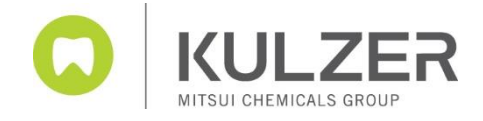

## 9) Accept the license and general terms and condition

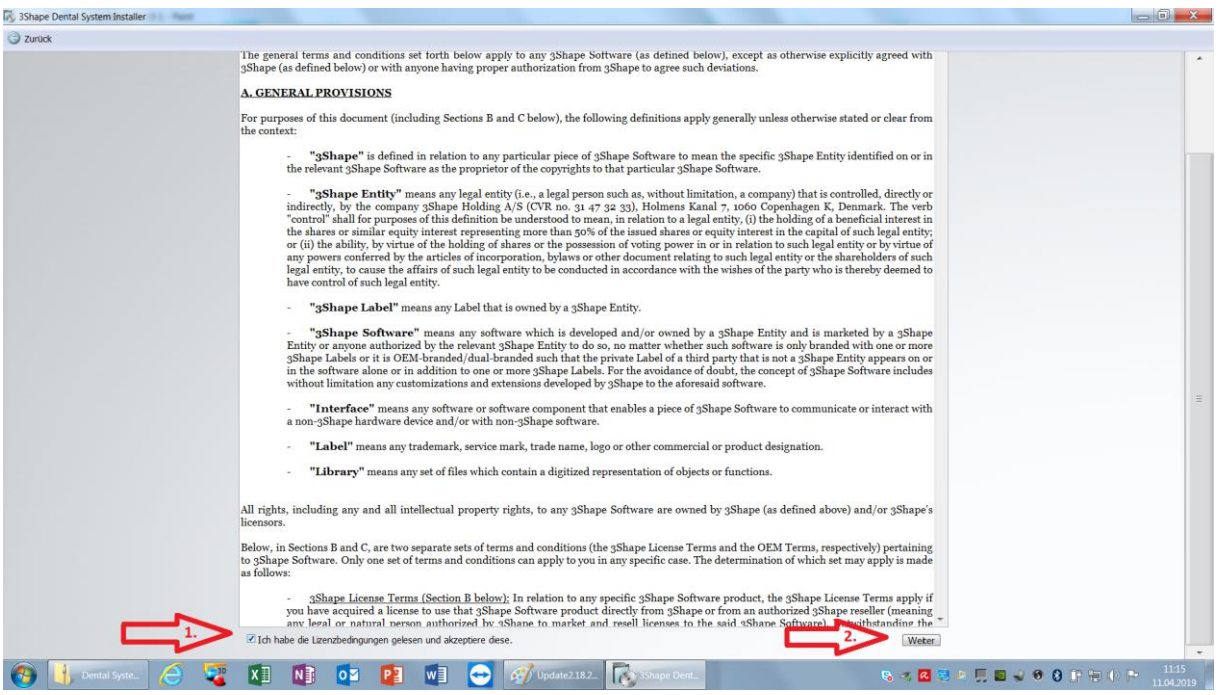

10) If you have a Stand-Alone System please use the Standard Upgrade function

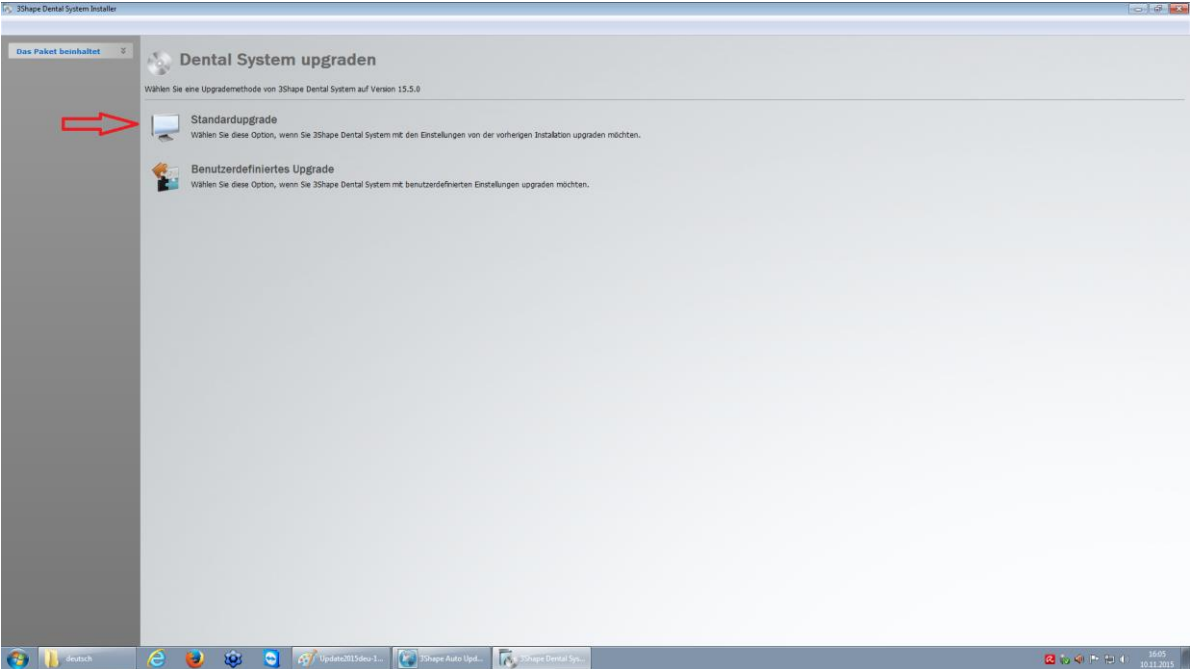

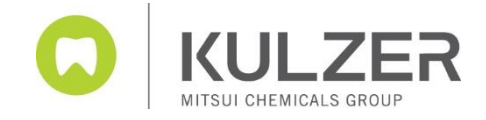

#### 11)… Follow the step by step installation wizard

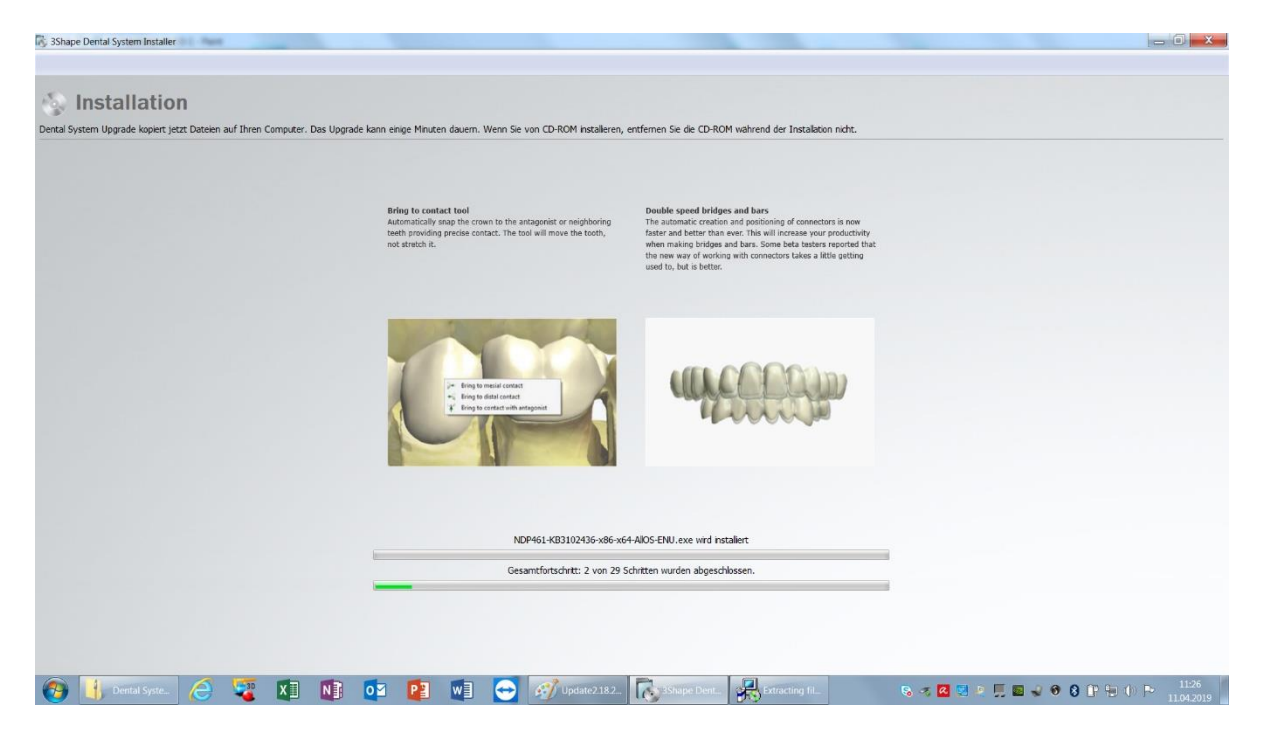

12) If the following message appears (not necessarily on all systems) please tick the box and press install

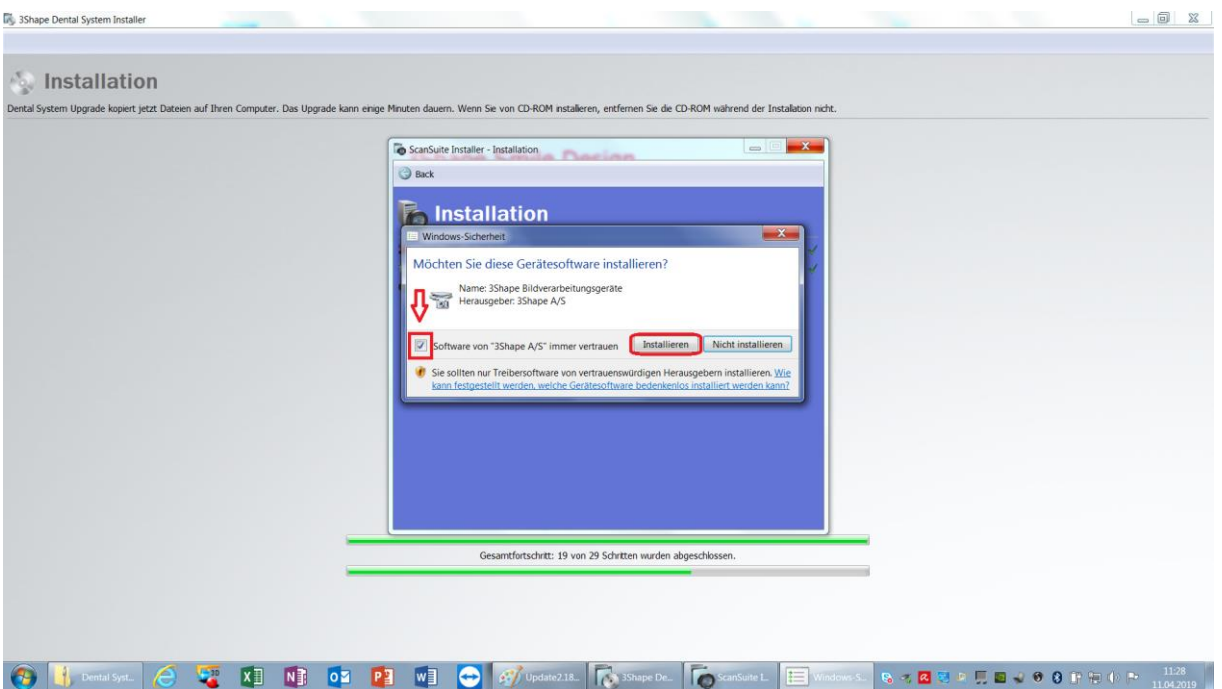

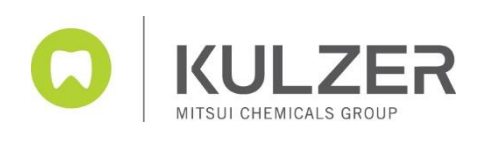

### 13) The compatible material data file will be installed automatically

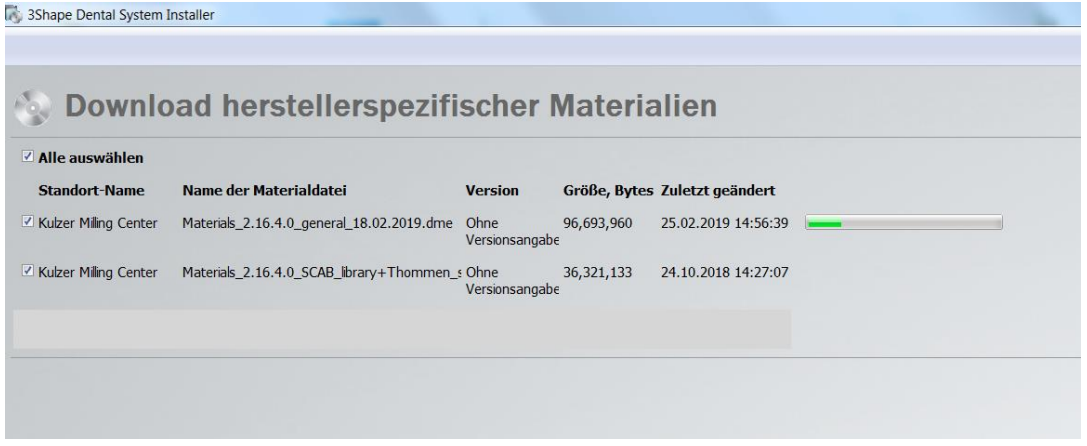

### 14) By clicking complete installation the Upgrade is done

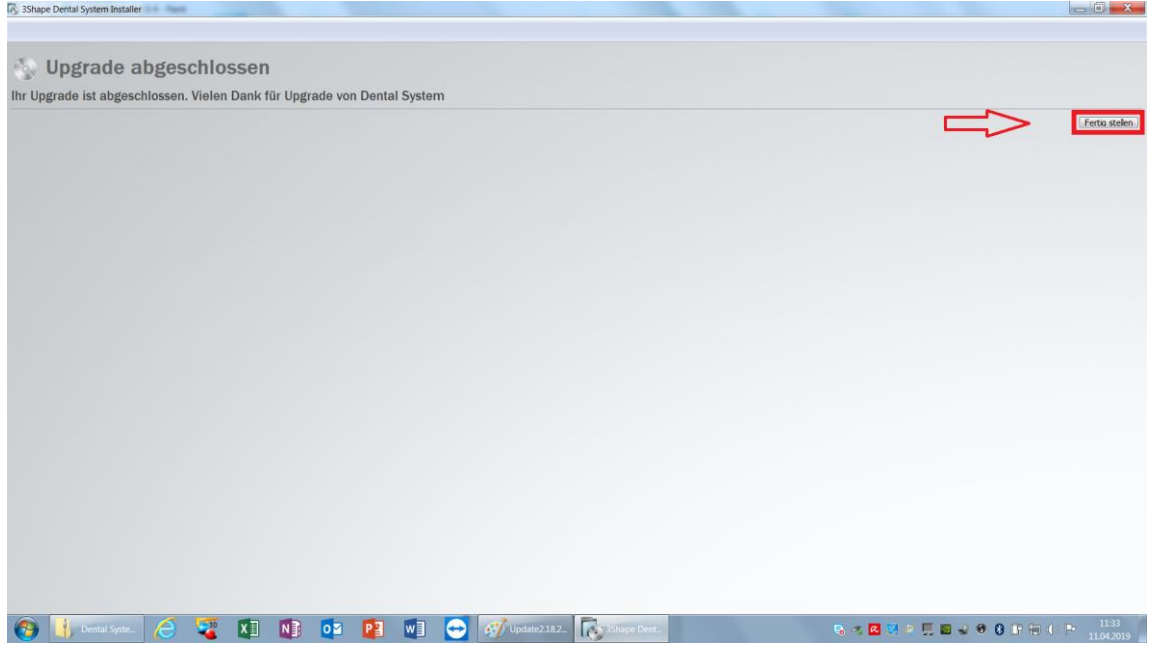

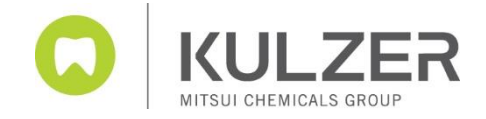

 $\theta$   $\times$ 

# **Splint Designer**

Since the 2020 version, the new Splint Designer is also installed. This is carried out on the new dental desktop platform from 3Shape. The installation takes place after a manual confirmation following the main installation.

When setting up Dental Desktop for the first time, if you haven't done it, you can now customize your individual settings. Please follow the next steps.

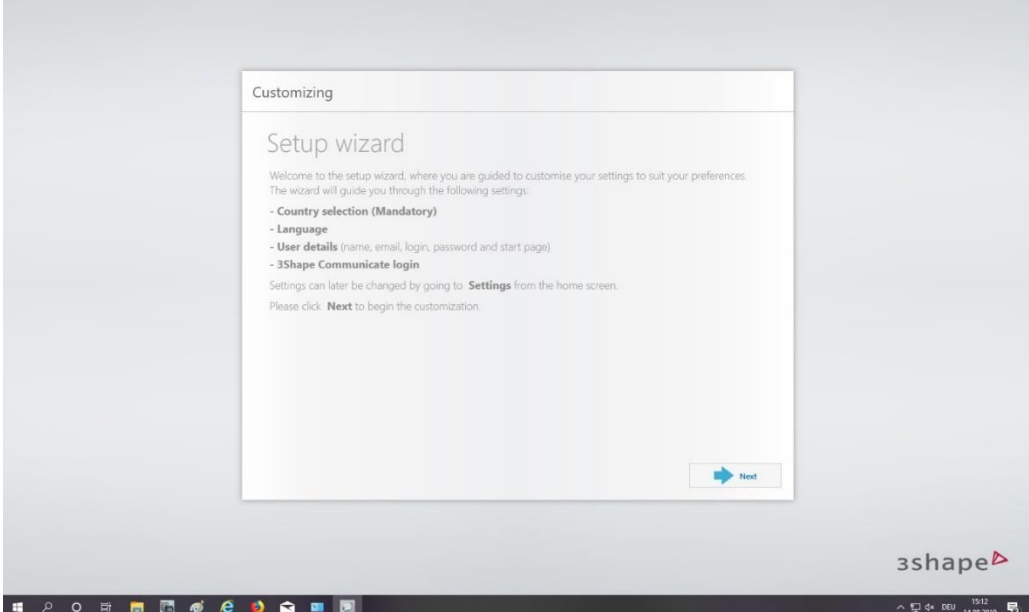

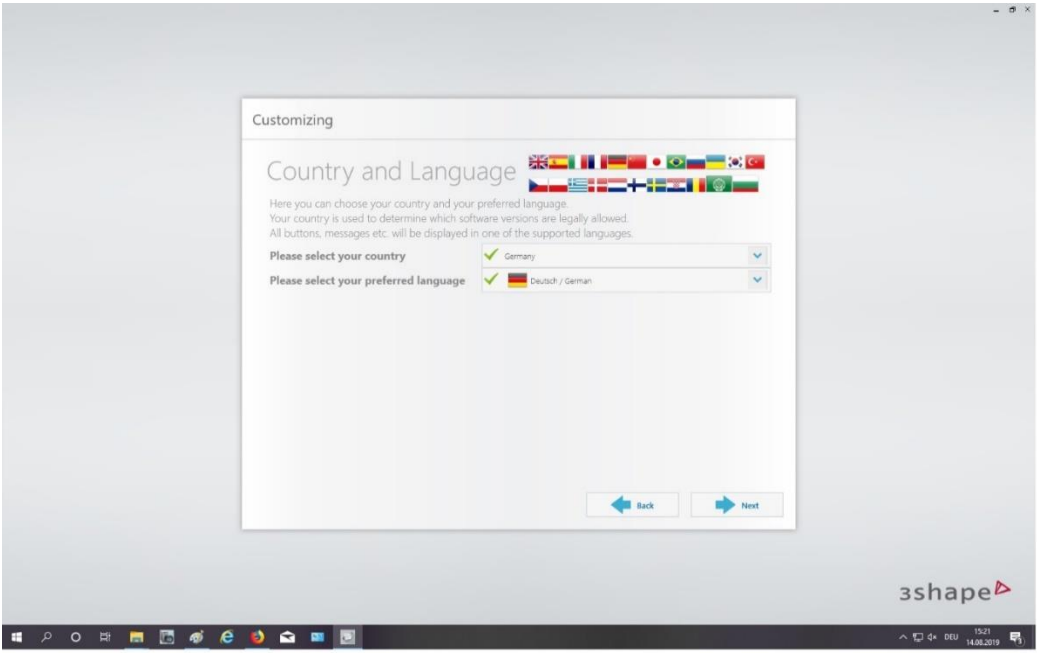

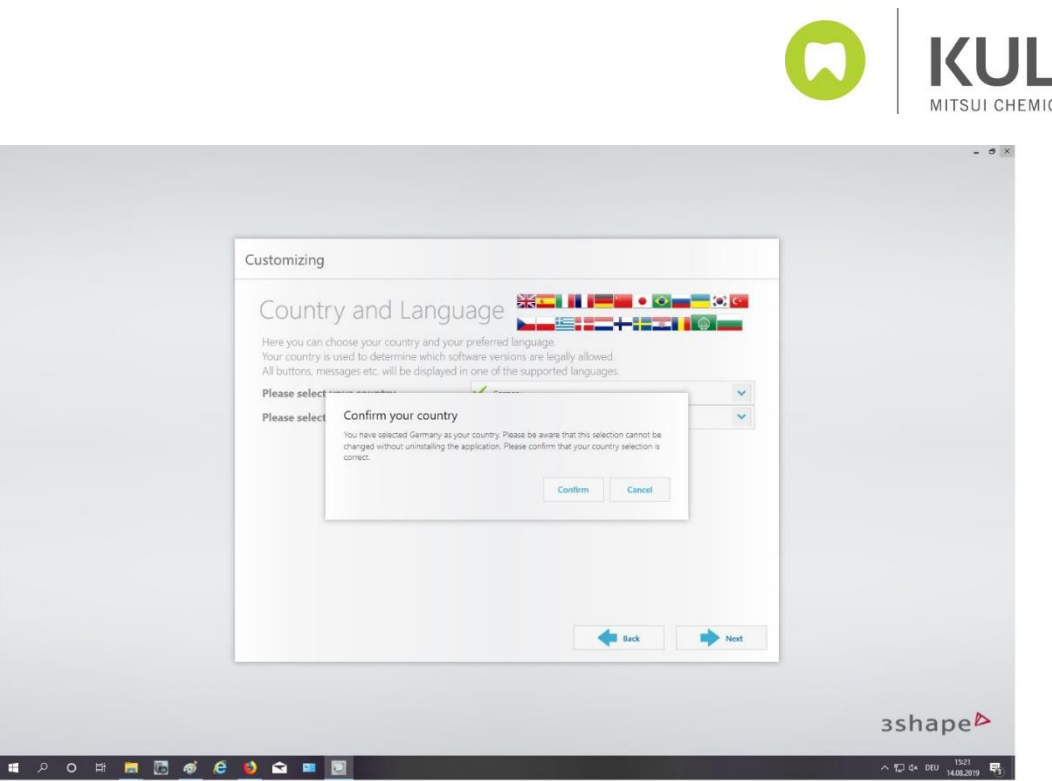

 $\sim$ 

If you want to work with multiple password-protected users, add your individual information. You can also supplement this information later (Kulzer recommends skipping this point)

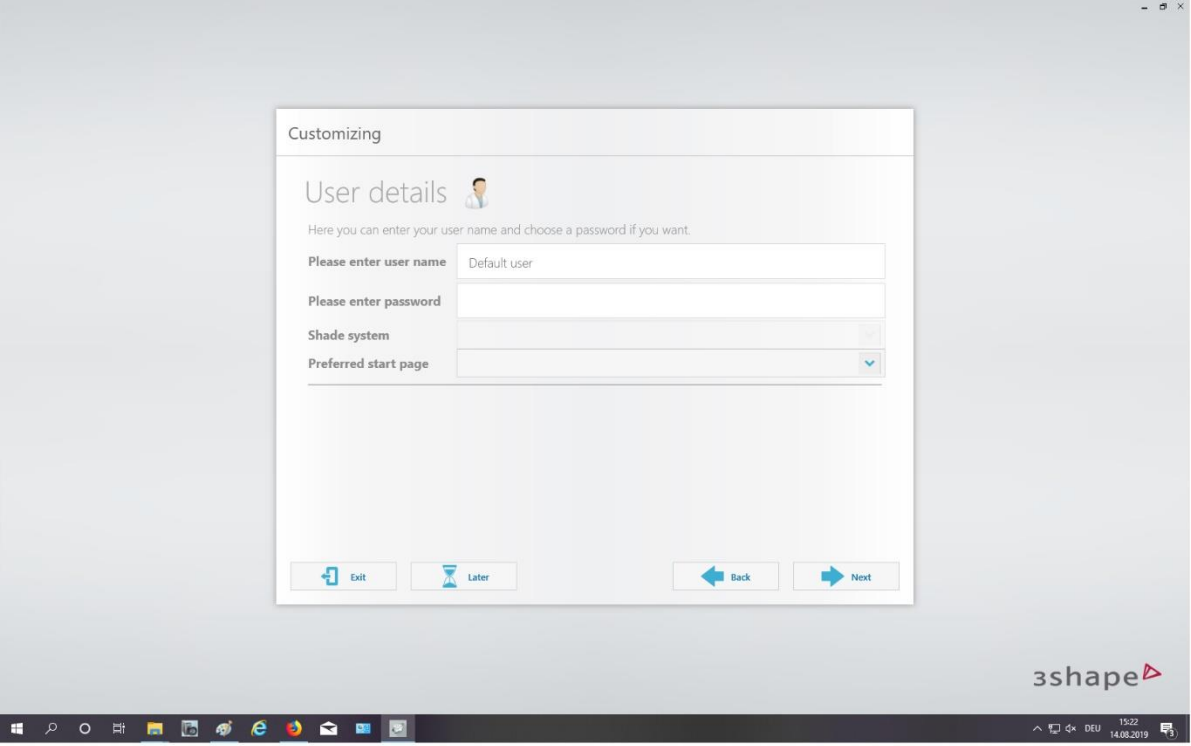

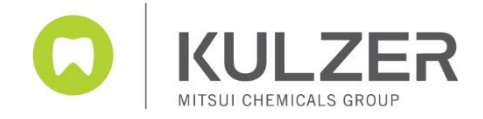

6.) To communicate with TRIOS customers, please enter your e-mail address and your passwort

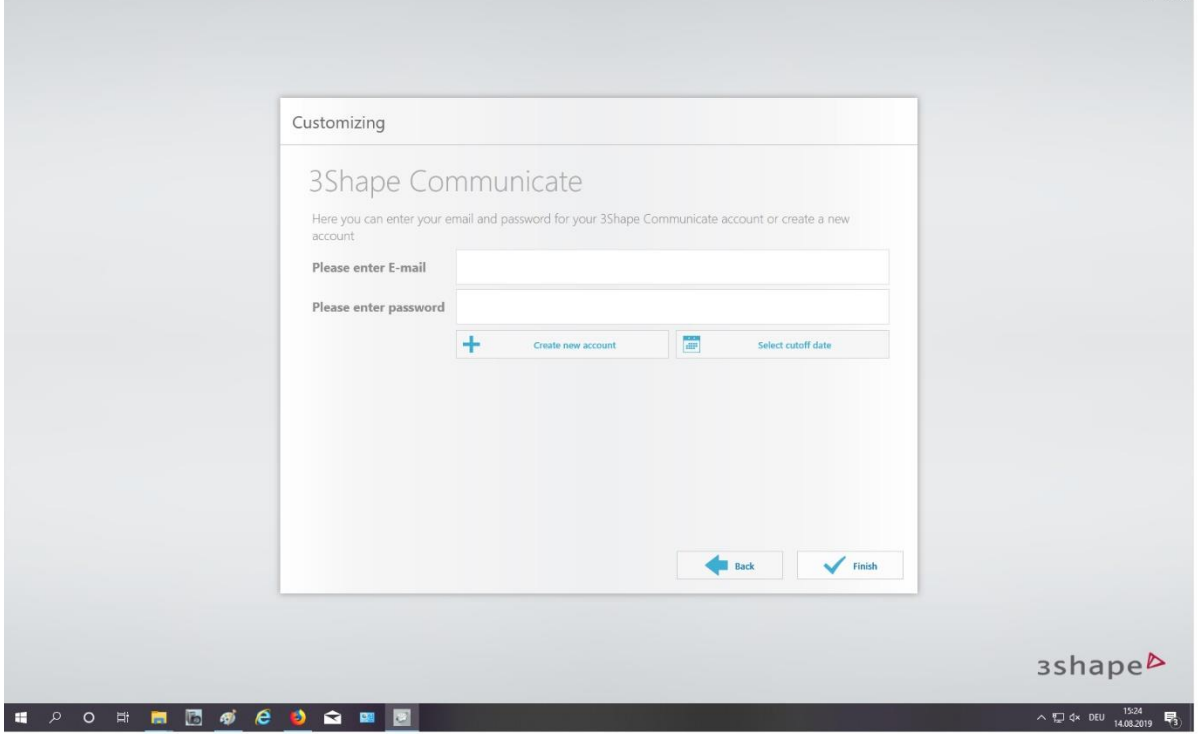

7.) When the download is completed, the software installation is done!

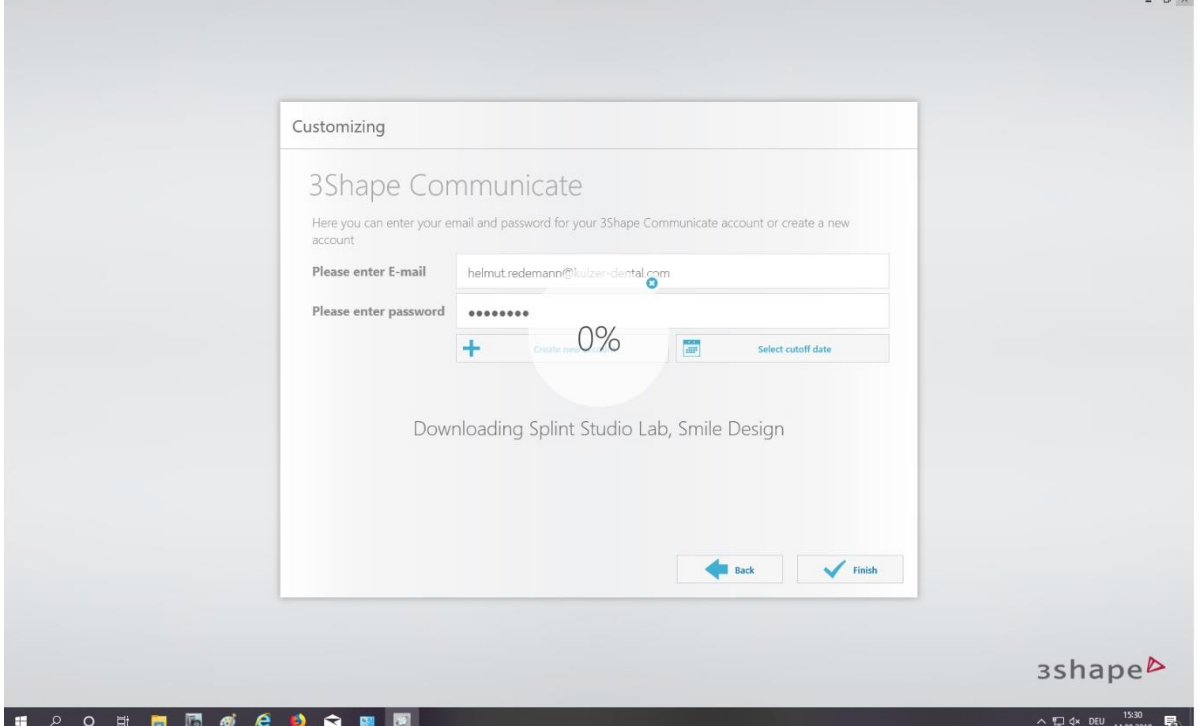